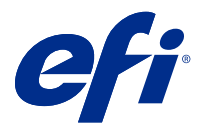

# EFI IQ

EFI IQ to pakiet aplikacji chmurowych dla dostawców usług druku.

Aplikacje w chmurze na platformie chmurowej EFI IQ upraszczają i usprawniają operacje drukowania. Możesz skrócić czas przestojów i zmaksymalizować wydajność poprzez zdalne monitorowanie urządzeń drukujących. Platforma EFI IQ zapewnia analizę produkcji drukarskiej, dzięki czemu możesz podejmować przemyślane i bardziej świadome decyzje.

Pakiet EFI IQ obejmuje następujące aplikacje w chmurze:

**•** EFI Cloud Connector

Podłącz urządzenia druku do EFI IQ.

**•** EFI Go

Sprawdzaj stan drukarek i przesłane zadania oraz wyświetlaj historię z urządzenia mobilnego.

**•** EFI Insight

Maksymalizuj produktywność i zyski z urządzeń drukujących dzięki dokładnemu monitorowaniu produkcji.

**•** EFI Notify

Otrzymuj raporty z produkcji i zaplanowane alerty o zdarzeniach wstrzymujących produkcję.

### Obsługiwane urządzenia

Aby zapoznać się z listą aktualnie obsługiwanych urządzeń drukujących, przejdź pod następujący adres: [http://](http://resources.efi.com/IQ/supported-devices) [resources.efi.com/IQ/supported-devices](http://resources.efi.com/IQ/supported-devices).

## Rejestracja w EFI IQ

Do zweryfikowania nowego konta EFI IQ konieczne jest podanie prawidłowego adresu e-mail.

EFI IQ to pakiet aplikacji chmurowych dla dostawców usług druku.

- **1** W pasku wyszukiwania przeglądarki wpisz adres<https://iq.efi.com>.
- **2** Kliknij opcję zarejestruj się.
- **3** Wprowadź informacje w polach tekstowych.

**Uwaga:** Wymagane pola tekstowe są oznaczone gwiazdką.

**4** Kliknij opcję zarejestruj się. Pakiet EFI IQ wyśle wiadomość weryfikacyjną na Twój adres e-mail. **5** Aby zweryfikować swój adres e-mail, otwórz wiadomość weryfikacyjną i postępuj zgodnie z instrukcjami.

**Uwaga:** Jeśli nie otrzymasz wiadomości weryfikacyjnej, sprawdź foldery spam i/lub wiadomości-śmieci.

## Zmiana aktywnej aplikacji

Zmiana aktywnej aplikacji w pakiecie EFI IQ.

- **1** Na stronie internetowej pakietu EFI IQ kliknij przycisk .
- **2** Wybierz odpowiednią aplikację. Wybrana aplikacja zostanie otwarta na bieżącej karcie.

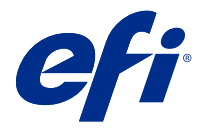

## Administrator EFI

Funkcje administratora EFI IQ umożliwiają zarządzanie użytkownikami i urządzeniami we wszystkich aplikacjach EFI IQ.

#### Dodawanie nowego użytkownika

Istnieje możliwość dodania nowego użytkownika do aplikacji EFI IQ. Aby uzyskać dostęp do Konsoli administratora należy zalogować się jako administrator.

- **1** W pakiecie EFI IQ kliknij przycisk  $\mathcal{C}_{\bullet}$ , aby uzyskać dostęp do Konsoli administratora.
- **2** Kliknij przycisk Użytkownicy.
- **3** Kliknij przycisk Dodaj nowego użytkownika.
- **4** Wpisz Adres e-mail. Imię i Nazwisko.
- **5** Wybierz rolę użytkownika.
	- **•** Administrator ma pełny dostęp do wszystkich drukarek i funkcji administratorskich programu EFI IQ.
	- **•** Operator ma dostęp do drukarek przypisanych przez administratora, ale nie ma dostępu do programu EFI Manage.
	- **•** Pomoc techniczna dysponuje poświadczeniami EFI IQ pozwalającymi na dostęp do jednego lub więcej kont EFI IQ oraz funkcji administratorskich.

**Uwaga:** Aplikacja EFI Go wyświetli maszyny drukarskie przypisane do użytkownika i powiązane z kontem w usłudze EFI IQ.

- **6** Wybór grupy użytkowników dla użytkownika.
- **7** Kliknij przycisk Gotowe. Do nowego użytkownika zostanie wysłana wiadomość e-mail z łączem do aktywacji.

### Dodawanie nowej grupy użytkowników

Dodawanie nowej grupy użytkowników do konta EFI IQ.

**1**

W pakiecie EFI IQ kliknij przycisk  $\mathcal{C}_{\bullet}$ , aby uzyskać dostęp do Konsoli administratora.

**2** Kliknij przycisk Grupy.

- **3** Kliknij przycisk Dodaj nową grupę.
- **4** Wprowadź Nazwę nowej grupy.
- **5** Opcjonalnie: wprowadź Opis nowej grupy.
- **6** Kliknij przycisk Dalej.
- **7** Kliknij przycisk Gotowe.

#### Dodawanie użytkowników do grupy

Dodawanie użytkowników do grup w pakiecie EFI IQ.

Konta użytkowników należy utworzyć przed podjęciem próby dodania ich do grupy.

Aby można było dodać użytkowników, należy najpierw utworzyć grupy użytkowników.

**Uwaga:** Tylko operatorzy mogą zostać dodani do grup użytkowników.

**1**

W pakiecie EFI IQ kliknij przycisk  $\mathcal{C}_{\bullet}$ , aby uzyskać dostęp do Konsoli administratora.

- **2** Kliknij przycisk Użytkownicy.
- **3** Zaznacz pole wyboru dla każdego użytkownika, którego chcesz dodać do określonej grupy.
- **4** Kliknij przycisk Dodaj do grupy.
- **5** Wybierz odpowiednią grupę użytkowników.
- **6** Kliknij przycisk Gotowe.

### Usuwanie użytkownika

Usuwanie użytkownika z aplikacji EFI IQ.

**1**

W pakiecie EFI IQ kliknij przycisk  $\mathcal{C}_{\bullet}$ , aby uzyskać dostęp do Konsoli administratora.

- **2** Kliknij przycisk Użytkownicy.
- **3** Najedź kursorem na nazwę użytkownika.
- **4**

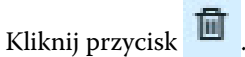

**5** Kliknij przycisk OK w wyświetlonym oknie dialogowym.

## Dodawanie zmiany

Tworzenie nowej zmiany za pomocą aplikacji EFI IQ.

- **1**
- W pakiecie EFI IQ kliknij przycisk  $\ket{c_0}$ , aby uzyskać dostęp do Konsoli administratora.
- **2** Kliknij pozycję Menedżer zmian.
- **3** Kliknij pozycję Dodaj nową zmianę.
- **4** W polu Nazwa zmiany wprowadź preferowaną nazwę zmiany.
- **5** Wybierz Godzinę rozpoczęcia i Godzinę zakończenia w jeden z następujących sposobów:
	- Kliknij przycisk i dostosuj czas.
	- **•** Kliknij pole Godzina rozpoczęcia lub Godzina zakończenia i dostosuj czas.
- **6** W obszarze Dni wolne wybierz dni, które mają być usuwane ze zmiany.
- **7** Kliknij przycisk Zapisz.

**Uwaga:** Jeśli bieżąca zmiana zawiera taką samą nazwę lub harmonogram jak istniejąca zmiana, zostanie wyświetlone okno dialogowe Konflikt zmiany.

**8** Kliknij przycisk Gotowe.

#### **Usuwanie zmiany**

Usuwanie zmiany z aplikacji EFI IQ.

- W pakiecie EFI IQ kliknij przycisk  $\mathcal{C}_{\bullet}$ , aby uzyskać dostęp do funkcji administracyjnych.
- **2** Kliknij pozycję Menedżer zmian.
- **3**

**1**

Najedź kursorem na ikonę "więcej opcji" (

- **4** Kliknij przycisk Usuń.
- **5** W oknie dialogowym Usuń zmianę kliknij przycisk OK.

#### **Edytowanie zmiany**

Edytowanie zmiany w pakiecie EFI IQ.

- W pakiecie EFI IQ kliknij przycisk  $\mathcal{C}_{\bullet}$  , aby uzyskać dostęp do funkcji administracyjnych.
- **2** Kliknij pozycję Menedżer zmian.
- **3**

**1**

Najedź kursorem na ikonę "więcej opcji" (

- **4** Kliknij przycisk Edytuj.
- **5** W polu Nazwa zmiany wprowadź preferowaną nazwę zmiany.
- **6** Wybierz Godzinę rozpoczęcia i Godzinę zakończenia w jeden z następujących sposobów:
	- Kliknij ikonę i dostosuj czas.
	- **•** Kliknij pole Godzina rozpoczęcia lub Godzina zakończenia i dostosuj czas.
- **7** W obszarze Dni wolne wybierz dni, które mają być usuwane ze zmiany.
- **8** Kliknij przycisk Zapisz.

**Uwaga:** Jeśli bieżąca zmiana zawiera taką samą nazwę lub harmonogram jak istniejąca zmiana, zostanie wyświetlone okno dialogowe Konflikt zmiany.

#### Tworzenie zbioru urządzeń

Tworzenie zbioru urządzeń, aby uprościć zarządzanie w pakiecie EFI IQ.

- **1** W pakiecie EFI IQ kliknij przycisk , aby uzyskać dostęp do Konsoli administratora.
- **2** Kliknij przycisk Zbiór urządzeń.
- **3** Kliknij przycisk Nowy zbiór urządzeń.
- **4** Wprowadź Nazwę i Opis.
- **5** Kliknij przycisk Dalej.
- **6** Zaznacz pole wyboru dla każdego urządzenia, które chcesz dodać do zbioru.

**Uwaga:** Wybierz model urządzenia, aby filtrować listę urządzeń.

**7** Kliknij przycisk Dalej.

**1**

**8** Kliknij przycisk Gotowe.

#### Określanie ustawień przedsiębiorstwa

Administratorzy mogą określać ustawienia monitorowania przedsiębiorstwa w chmurze EFI IQ.

- W pakiecie EFI IQ kliknij przycisk (CO), aby uzyskać dostęp do Konsoli administratora.
- **2** Kliknij pozycję Ustawienia przedsiębiorstwa.
- **3** Aby określić żądane ustawienia, należy zaznaczyć lub odznaczyć pola wyboru obok poniższych opcji:
	- **•** Śledź nazwę zadania
	- **•** Śledź nazwę użytkownika
	- **•** Wyświetlaj miniatury

**Uwaga:** Domyślnie wybrane są wszystkie ustawienia. Gdy administrator usunie zaznaczenie pola wyboru przy danym ustawieniu, nie można wysłać tego ustawienia do chmury.

**4** Kliknij przycisk Zapisz.

### Wyświetlanie licencji

Wyświetlanie licencji na aplikacje pakietu EFI IQ.

- W pakiecie EFI IQ kliknij przycisk  $\mathcal{C}_{\bullet}$ , aby uzyskać dostęp do Konsoli administratora.
- **2** Kliknij pozycję Menedżer licencji.
- **3** Aby wyświetlić aktywne licencje na aplikacje pakietu EFI IQ, wykonaj jedną z następujących czynności:
	- **•** Kliknij pozycję Wyświetl wszystkie licencje.
	- **•** Wybierz żądaną aplikację na pasku menu, aby wyświetlić urządzenia, do których przypisano licencje.

#### **Zakup licencji**

**1**

Zakup licencji na aplikacje pakietu EFI IQ.

- **1** W pakiecie EFI IQ kliknij przycisk  $\mathcal{C}_{\bullet}$ , aby uzyskać dostęp do Konsoli administratora.
- **2** Kliknij pozycję Menedżer licencji.
- **3** Wybierz żądaną aplikację na pasku menu.
- **4** Kliknij pozycję Kup subskrypcję.
- **5** Postępuj zgodnie z instrukcjami wyświetlanymi w oknie Jak kupić.

### **Aktywacja licencji**

Aktywacja licencji dla aplikacji z pakietu EFI IQ.

**1**

W pakiecie EFI IQ kliknij przycisk  $\mathcal{C}_{\bullet}$  , aby uzyskać dostęp do Konsoli administratora.

- **2** Kliknij pozycję Menedżer licencji.
- **3** Przejdź do żądanej licencji.
- **4** Najedź kursorem na ikonę "więcej opcji" ( ).
- **5** Kliknij pozycję Aktywuj licencję. W kolumnie Wygaśnięcie licencji pojawi się data wygaśnięcia licencji.

#### **Dezaktywacja licencji**

Dezaktywacja licencji dla aplikacji z pakietu EFI IQ.

- **1** W pakiecie EFI IQ kliknij przycisk , aby uzyskać dostęp do Konsoli administratora.
- **2** Kliknij pozycję Menedżer licencji.
- **3** Przejdź do licencji, którą chcesz dezaktywować.
- **4**

Najedź kursorem na ikonę "więcej opcji" ( $\qquad \qquad .$ 

**5** Kliknij pozycję Dezaktywuj licencję. Data wygaśnięcia licencji zostanie usunięta z kolumny Wygaśnięcie licencji.

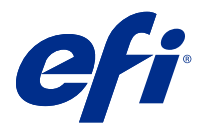

# EFI Cloud Connector

EFI Cloud Connector łączy urządzenia drukujące z usługami EFI IQ.

EFI IQ to pakiet aplikacji chmurowych dla dostawców usług druku.

EFI Cloud Connector umożliwia zarządzanie, rejestrowanie i śledzenie urządzeń drukujących, a także połączeń z usługami EFI IQ oraz aplikacjami internetowymi.

### Obsługiwane urządzenia

Aby zapoznać się z listą aktualnie obsługiwanych urządzeń drukujących, przejdź pod następujący adres: [http://](http://resources.efi.com/IQ/supported-devices) [resources.efi.com/IQ/supported-devices](http://resources.efi.com/IQ/supported-devices).

### Instalacja

Z kolei w przypadku atramentowych maszyn drukarskich instalację oprogramowania EFI Cloud Connector musi przeprowadzić technik serwisowy firmy EFI.

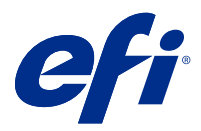

# EFI Go

Sprawdzaj stan maszyn drukarskich, przesłane zadania i wyświetlaj historię gdziekolwiek jesteś. Możliwości aplikacji mobilnej EFI Go:

- **•** Wyświetlanie stanu każdego urządzenia z osobna.
- **•** Monitorowanie i śledzenie harmonogramów produkcji.
- **•** Konfigurowanie powiadomień o zdarzeniach wstrzymujących produkcję.

**Uwaga:** Aplikacja EFI Go jest dostępna do pobrania w sklepach Google Play i Apple App Store.

#### Obsługiwane urządzenia przenośne

Aplikacja mobilna EFI Go jest obsługiwana przez następujące urządzenia przenośne:

- **•** System Android w wersji 5.0 lub nowszej.
- **•** System iOS w wersji 9.0 lub nowszej.

**Uwaga:** Aplikacja EFI Go jest dostępna na urządzenia iPhone, iPad i iPod touch.

#### Obsługiwane urządzenia

Aby zapoznać się z listą aktualnie obsługiwanych urządzeń drukujących, przejdź do witryny [http://](http://resources.efi.com/IQ/supported-devices) [resources.efi.com/IQ/supported-devices](http://resources.efi.com/IQ/supported-devices).

#### Wyświetlanie informacji o urządzeniu

Możesz wyświetlić szczegółowe informacje na temat urządzeń połączonych z platformą EFI IQ.

- **1** Zaloguj się w aplikacji EFI Go.
- **2** W oknie Lista urządzeń dotknij jednej z następujących list:
	- **•** Wszystkie urządzenia
	- **•** Drukowanie
	- **•** Z błędem

Widok Wszystkie urządzenia jest wyświetlany domyślnie.

**3** Dotknij preferowanego urządzenia.

#### **Wyświetlanie dzienników urządzeń**

W aplikacji EFI Go możesz wyświetlić szczegółowe dzienniki urządzeń.

- **1** W aplikacji mobilnej EFI Go przejdź do pozycji Lista urządzeń. Widok Wszystkie urządzenia jest wyświetlany domyślnie.
- **2** Dotknij nazwy preferowanego urządzenia.
- **3** Dotknij pozycji Dzienniki urządzeń
- **4** Aby uzyskać szczegółowe informacje, dotknij jednej z poniższych list:
	- **•** Aktywne
	- **•** Wszystkie
	- **•** Błąd
	- **•** Ostrzeżenie
	- **•** Stan

#### **Wyświetlanie stanów urządzeń**

W aplikacji EFI Go możesz wyświetlić szczegółowe informacje o stanie urządzenia.

- **1** W aplikacji EFI Go dotknij preferowanego urządzenia na liście Lista urządzeń. Widok Wszystkie urządzenia jest wyświetlany domyślnie.
- **2** Dotknij przycisku Stan urządzenia
- **3** Określ przedział czasowy dla raportu o stanach urządzenia.

#### Wyszukiwanie zadań

Zadania na podłączonych drukarkach można wyszukiwać w EFI IQ za pomocą EFI Go.

- **1** Wykonaj jedną z następujących czynności w aplikacji mobilnej EFI Go:
	- **•** Aby przeszukać wszystkie podłączone drukarki, naciśnij ikonę lupy w prawym górnym rogu.
	- **•** Aby wyszukać informacje na określonej drukarce, zaznacz drukarkę, której wyszukiwanie ma dotyczyć, a następnie naciśnij ikonę lupy w prawym górnym rogu.

Po naciśnięciu ikony lupy zostanie wyświetlona lista ostatnich wyszukiwań. Możesz wyświetlić szczegóły zadania, naciskając nazwę zadania lub wyczyścić poprzednie wyniki wyszukiwania, naciskając pozycję Wyczyść.

- **2** Wprowadź wyszukiwany termin w polu tekstowym. Podczas wpisywania wyszukiwanego terminu wyświetlane są zadania, które zawierają dowolny wprowadzony tekst.
- **3** Aby wyświetlić szczegóły zadania, wybierz żądane zadanie z listy. Możesz powrócić do bieżącego wyszukiwania, naciskając ikonę strzałki w lewym górnym rogu.

Po wykonaniu wyszukiwania można wyczyścić bieżący wyszukiwany termin, naciskając symbol **X** w polu wyszukiwania. Dzięki temu można wyszukiwać według innego terminu.

### Wyświetlanie powiadomień

Możesz wyświetlać powiadomienia o zdarzeniach blokowania produkcji na urządzeniu przenośnym w aplikacji EFI Go.

- **1** Skonfiguruj powiadomienia w EFI Notify aplikacji na EFI IQ stronie internetowej. Aby uzyskać więcej informacji, zobacz [Konfiguracja alertów o zdarzeniach wstrzymujących produkcję](#page-16-0) na stronie 17.
- **2** Jeśli wystąpi zdarzenie blokowania produkcji, wybierz jeden z następujących sposobów wyświetlania powiadomień na urządzeniu przenośnym:
	- **•** Naciśnij pozycję powiadomienie push aplikacji EFI Go na urządzeniu przenośnym.
	- **•** W aplikacji EFI Go naciśnij pozycję Powiadomienie.

### Wylogowywanie z usługi EFI IQ w aplikacji EFI Go

Możesz wylogować się z usługi EFI IQ na urządzeniu przenośnym z poziomu aplikacji mobilnej EFI Go.

- **1** W aplikacji mobilnej EFI Go dotknij pozycji Ustawienia.
- **2** Dotknij przycisku Wyloguj.

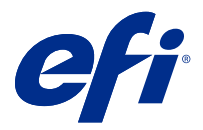

# EFI Insight

Maksymalizuj produktywność i zyski z urządzeń drukujących dzięki dokładnemu monitorowaniu produkcji.

Aplikacja EFI Insight umożliwia:

- **•** Śledzenie trendów na przestrzeni czasu.
- **•** Wyświetlanie danych produkcyjnych dla pojedynczego urządzenia Fiery Driven™ lub danych zbiorczych dla wielu urządzeń.
- **•** Dostosowywanie pulpitu nawigacyjnego dzięki możliwości wybierania wyświetlanych danych oraz metody ich wyświetlania.
- **•** Śledzenie zużycia i porównywanie wydajności.
- **•** Wyświetlanie istotnych statystyk produkcji w formie tabeli w celu porównania danych poszczególnych maszyn drukarskich lub grup maszyn.

### Obsługiwane urządzenia

Aby zapoznać się z listą aktualnie obsługiwanych urządzeń drukujących, przejdź pod następujący adres: [http://](http://resources.efi.com/IQ/supported-devices) [resources.efi.com/IQ/supported-devices](http://resources.efi.com/IQ/supported-devices).

### Pobieranie dziennika zadań

Należy wiedzieć, jakie maszyny drukarskie mają zostać uwzględnione w dzienniku zadań.

Ponadto należy znać daty, które mają zostać uwzględnione w dzienniku zadań.

**1**

W aplikacji EFI Insight kliknij przycisk  $\boxed{\blacktriangle}$ 

- **2** Kliknij pozycję Dziennik zadań.
- **3** Wybierz zakres dat i kliknij przycisk Zastosuj.
- **4** Zaznacz pola wyboru obok zbiorów i poszczególnych urządzeń, które mają zostać zawarte w dzienniku zadań, a następnie kliknij przycisk Zastosuj.
- **5** Kliknij przyciski przełączania dla zmian, które chcesz uwzględnić w dzienniku zadań, a następnie kliknij przycisk Zastosuj.
- **6** Kliknij przycisk Pobierz dziennik zadań, aby pobrać dziennik zadań jako plik CSV.

#### **Konfigurowanie dziennika zadań**

Dostosowanie wyświetlanych kolumn dla dziennika zadań.

**1**

W aplikacji EFI Insight kliknij przycisk

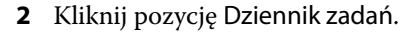

- **3** Kliknij pozycję Konfiguruj kolumny.
- **4** Wybierz odpowiednie informacje o zadaniu.

**Uwaga:** Możesz kliknąć przycisk Przywróć ustawienia domyślne, aby wyświetlić domyślne ustawienia informacji o zadaniu.

**5** Kliknij przycisk Zastosuj kolumny.

### Wyświetlanie wykorzystania urządzenia

Możesz wyświetlić szczegółowe informacje na temat stanów urządzeń.

**1**

W aplikacji EFI Insight kliknij przycisk

- **2** Kliknij pozycję Szczegóły dotyczące wykorzystania.
- **3** W oknie dialogowym Szczegóły dotyczące wykorzystania kliknij ikonę strzałki, aby wyświetlić dodatkowe informacje o stanie urządzenia.

## Porównywanie urządzeń

Twórz własne porównania urządzeń drukujących.

- **1**
- 

W aplikacji EFI Insight kliknij przycisk .

- **2** Wybierz zakres dat na potrzeby porównania.
- **3** Kliknij pozycję Kategorie i zaznacz pola wyboru dla kategorii, które chcesz porównać.
- **4** Kliknij przycisk Zastosuj.
- **5** Kliknij pozycję Dodaj kolumnę i zaznacz pola wyboru dla urządzeń lub zbiorów urządzeń, które chcesz porównać.
- **6** Kliknij przycisk Zastosuj.

**Uwaga:** Po kliknięciu przycisku przełączania Zmiany pod nazwą urządzenia można wyświetlić porównanie kategorii dla każdej zmiany.

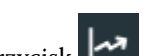

## Zmiana sposobu wyświetlania wykresu

Typ wykresu wyświetlanego na stronie Trend można zmienić.

**1**

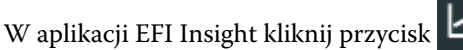

- **2** Przejdź do jednego z następujących wykresów trendu:
	- **•** Wykorzystanie podłoża
	- **•** Zużycie tuszu
	- **•** Wydrukowane zadania
	- **•** Odbitki
	- **•** Użycie nośników
- **3** Kliknij jedno z następujących poleceń:
	- **•** wyświetla wykres trendu jako wykres słupkowy.
	- **•** wyświetla wykres trendu jako wykres liniowy.
- **4** Kliknij strzałki w górę i w dół, aby wyświetlić dodatkowe wartości (jeśli ta opcja jest dostępna).
- **5** Opcjonalnie umieść wskaźnik myszy na każdej wartości, aby wyróżnić informacje na wykresie. Kliknij nazwę wartości, aby wyświetlić lub ukryć wybraną wartość.

## Zmiana urządzenia

Zmień urządzenia wyświetlane na stronie Trendy pulpitu nawigacyjnego.

**1**

W aplikacji EFI Insight kliknij kolejno elementy

**2**

Kliknij i wybierz jedną z następujących opcji:

- **•** Na karcie Kolekcje wybierz kolekcje urządzeń, które chcesz wyświetlić.
- **•** Na karcie Urządzenia wybierz poszczególne urządzenia, które chcesz wyświetlić. Możesz również wyszukać nazwę urządzenia.

**Uwaga:** Jeśli nie wybrano żadnych urządzeń, wyświetli się komunikat Wybierz urządzenia.

**3** Kliknij przycisk Zastosuj.

**Uwaga:** W przypadku braku danych w widżetach wyświetli się komunikat Dane niedostępne.

## Zmiana zmian

Zmiana zmian wyświetlanych na stronie trendów Pulpitu nawigacyjnego.

Przycisk Wszystkie zmiany pojawi się po dodaniu zmiany do Menedżera zmian w funkcjach administracyjnych.

**1**

W aplikacji EFI Insight kliknij przycisk

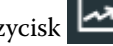

- **2** Kliknij pozycję Wszystkie zmiany.
- **3** Aby usunąć zmianę z pulpitu nawigacyjnego, kliknij przycisk przełączania obok nazwy zmiany.
- **4** Kliknij przycisk Zastosuj.

<span id="page-16-0"></span>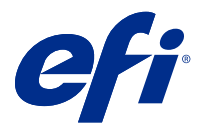

# EFI Notify

Otrzymuj raporty z produkcji i konfiguruj alerty o zdarzeniach wstrzymujących produkcję. Aplikacja EFI Notify umożliwia:

- **•** Włączenie powiadomień dla raportów z produkcji i zdarzeń wstrzymujących produkcję.
- **•** Wyświetlanie stanu każdego typu powiadomienia.
- **•** Konfiguracja harmonogramów alertów.

#### Obsługiwane urządzenia

Aby zapoznać się z listą aktualnie obsługiwanych urządzeń drukujących, przejdź do witryny [http://](http://resources.efi.com/IQ/supported-devices) [resources.efi.com/IQ/supported-devices](http://resources.efi.com/IQ/supported-devices).

#### Włączanie alertów

Włącz alerty i powiadomienia aplikacji EFI Notify.

- **1** W aplikacji EFI Notify przejdź do typu powiadomień, które chcesz otrzymywać.
- **2** Kliknij przycisk przełączania, aby włączyć preferowane powiadomienie albo alert. Gdy powiadomienia lub alerty są włączone, w kolumnie Status wyświetlany jest komunikat Aktywne.

### Wyłączanie alertów

Wyłącz alerty i powiadomienia z aplikacji EFI Notify.

- **1** W aplikacji EFI Notify przejdź do typu powiadomień, które chcesz otrzymywać.
- **2** Kliknij aktywny przycisk przełączania, aby wyłączyć preferowane powiadomienie albo alert. Gdy powiadomienia lub alerty są wyłączone, w kolumnie Status wyświetlany jest komunikat Nieaktywne.

#### Konfiguracja alertów o zdarzeniach wstrzymujących produkcję

Skonfiguruj alerty o zdarzeniach wstrzymujących produkcję.

**1** W aplikacji EFI Notify przejdź do pozycji Alertów blokowania produkcji.

- Kliknij przycisk Konfiguruj.
- Określ, kiedy chcesz otrzymać alert.
- Kliknij przycisk Gotowe.
- W wyświetlonym oknie dialogowym kliknij przycisk Gotowe.

## Konfiguracja alertów o raportach produkcyjnych

Skonfiguruj powiadomienia dla raportów produkcyjnych.

- W aplikacji EFI Notify przejdź do pozycji Raporty produkcyjne.
- Kliknij przycisk Konfiguruj.
- Określ, kiedy chcesz otrzymać raport produkcyjny.
- Kliknij przycisk Gotowe.
- W wyświetlonym oknie dialogowym kliknij przycisk Gotowe.